## **Setting Tasks**

In the Tasks menu, click on the '+ Add Task' button on the right-hand side of the screen:

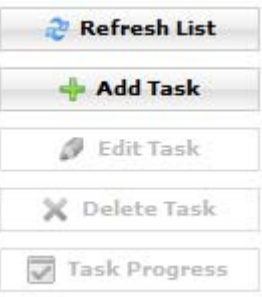

The following pop-up appears:

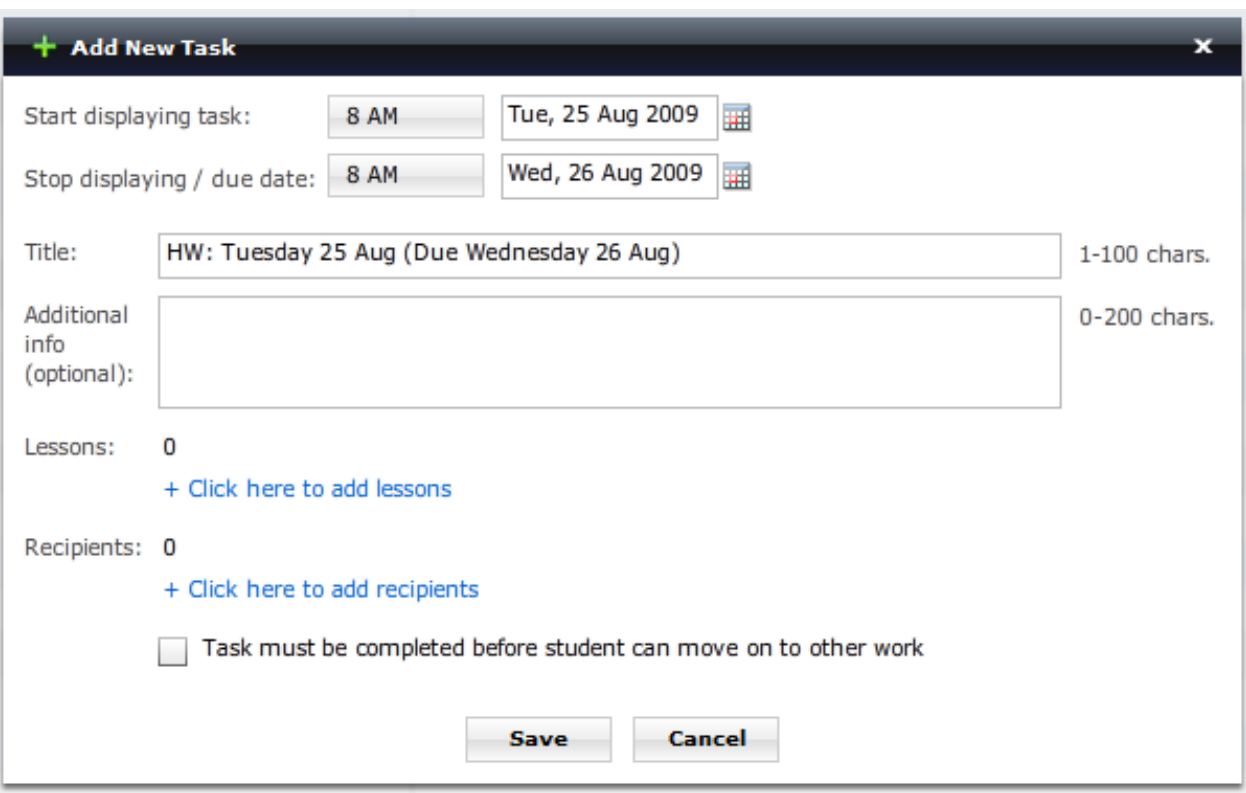

We then choose the start time and date for the task, and the stop/due time and date by clicking on these respective areas which reveal drop down menus. The default due date is 24 hours after the start task setting chosen.

Title is a default setting based on the start and due dates; however you may modify this to suit your purposes.

Additional info is optional, and may be used to provide further instructions to your students.

We then select '+ Click here to add lessons', which reveals this pop-up;

<sup>©</sup> Copyright 2009 www.mathsonline.com.au

## www.**MathsOnline**.com.au

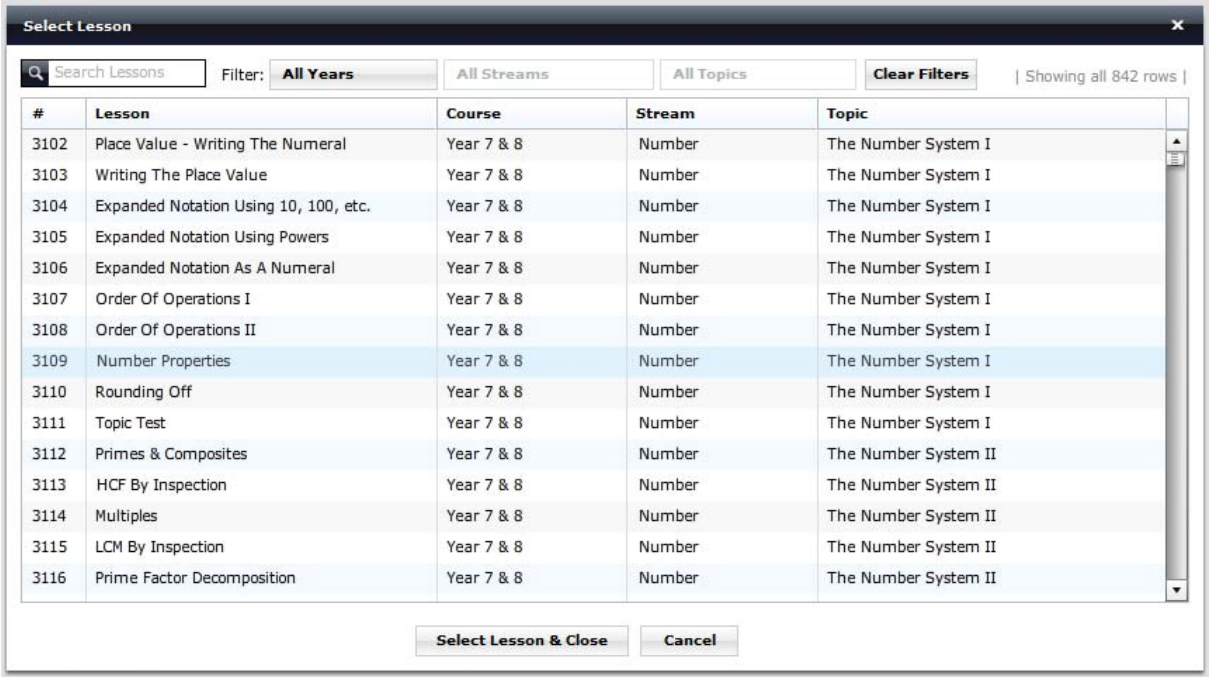

You can then scroll down this page and select the lesson that you wish to assign to the task. Use the filters at the top to quickly drill-down into years and streams.

Let's choose lesson 4155 (Difference of two squares I) by highlighting it and clicking on the 'Select Lesson & Close' button. You are then shown the full list of lessons you have set for this task.

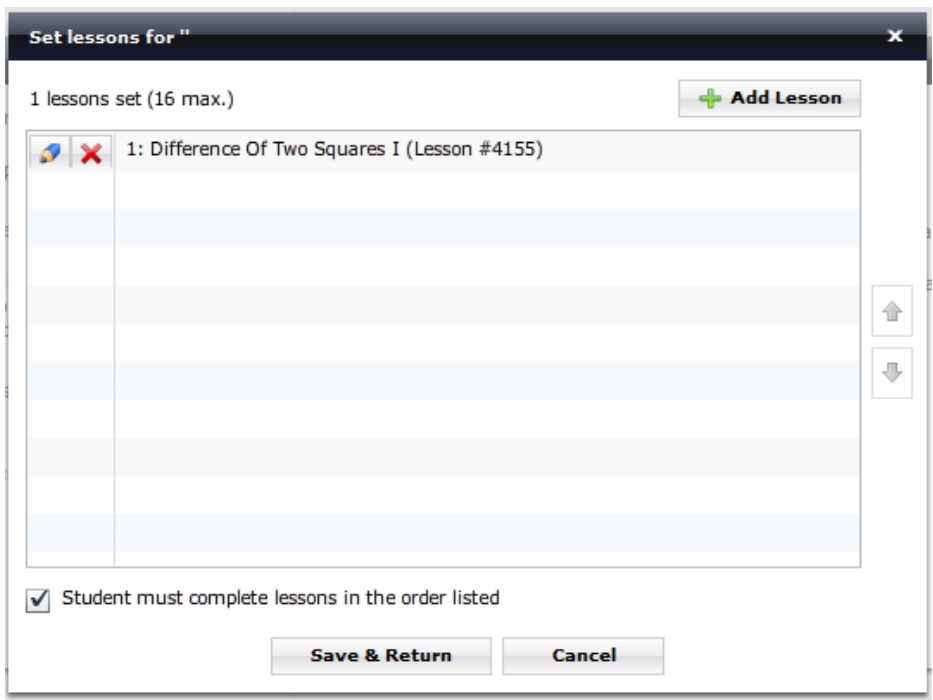

You can choose to add further lessons to the task by clicking on the '+ Add Lesson' button; in this case I will also add lessons 4156 & 4157.

<sup>©</sup> Copyright 2009 www.mathsonline.com.au

You can then choose whether students must complete the lessons in the order listed, or give them the freedom to do the lessons in any order, by either selecting or de-selecting the appropriate box at the bottom left of the page. In this case I will de-select this option. You then select 'Save & Return', returning you to the task details pop-up;

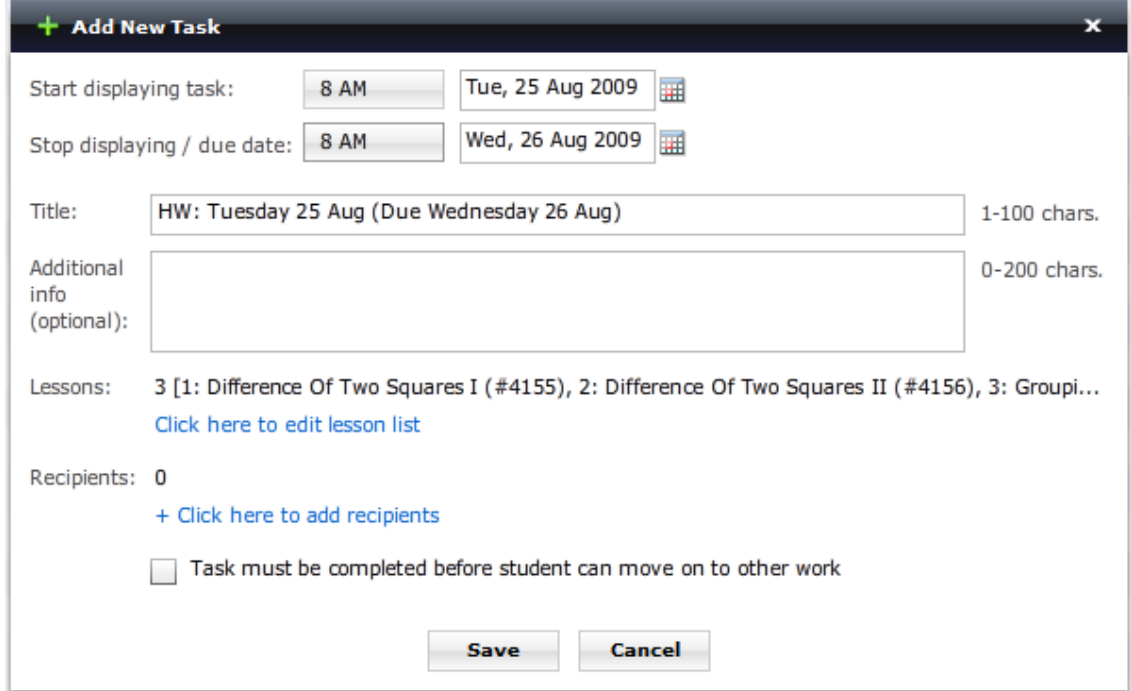

You will notice that the number of lessons, their title and lesson number are displayed. You can still edit or add to this list by pressing the 'Click here to edit lesson list' link.

You can now choose the recipients of the task using the  $+$  Click here to add recipients' link, which gives you the following pop-up;

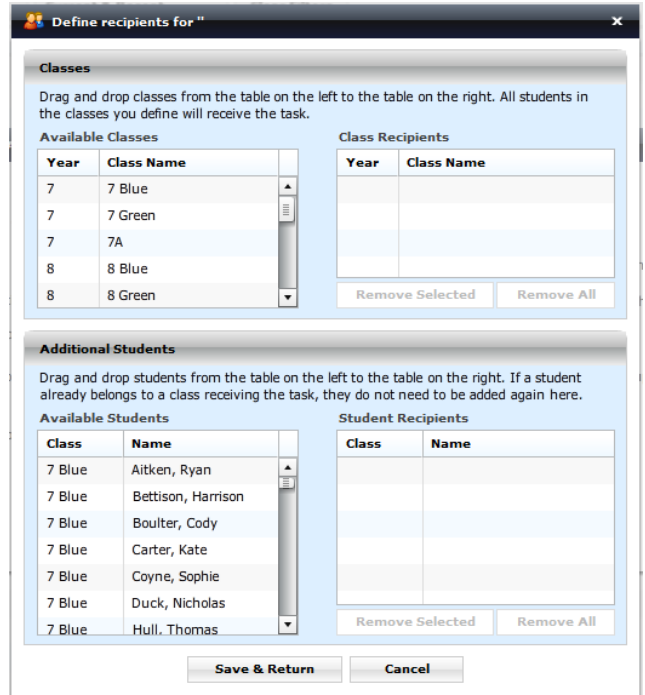

© Copyright 2009 www.mathsonline.com.au

You can then drag and drop classes and/or individuals from the tables on the left to the empty tables on the right. When you drag and drop a class, every student in that class will receive the task. When you drag and drop students, only those students will receive the task. If a student already belongs to a class receiving the task, they do not need to be added individually. If they are added again, however, they will still receive the task only once.

Let's say we chose 7 Green and Ryan Aitken of 7 Blue to do the task, we then click the 'Save & Return' button, returning you to the task details pop-up;

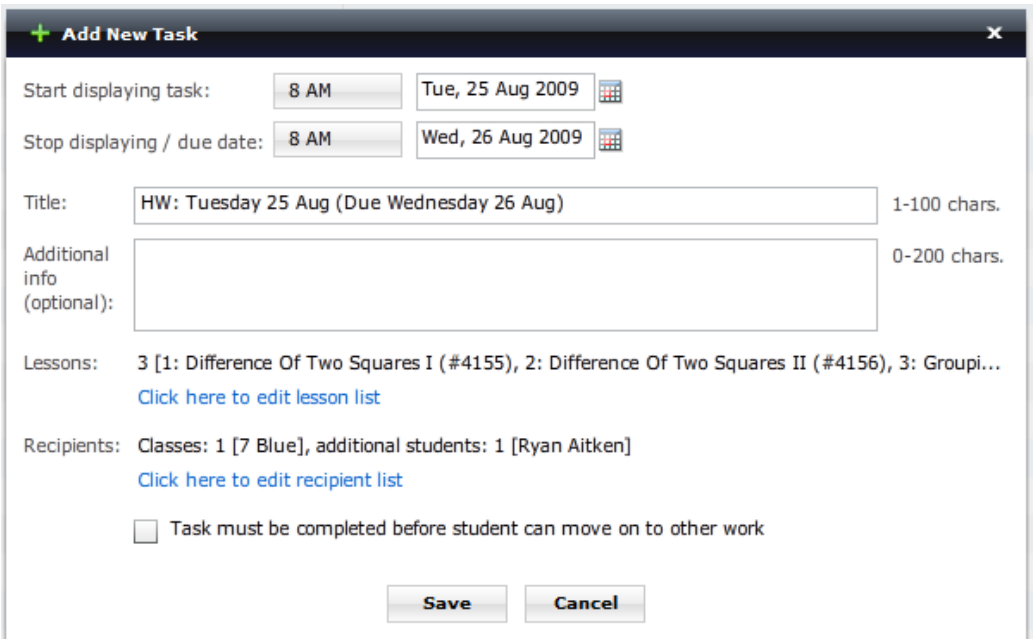

Notice that the recipients list defines the 'Classes' and 'additional students' receiving the task.

Finally, we select or de-select 'Task must be completed before student can move on to other work.' By selecting it, we force the student to complete the task before they can access any other lesson. Click 'Save' when you have the desired settings, and 'OK' when the 'Task Added Successfully' window pops-up. The task will then appear on the task list, as below;

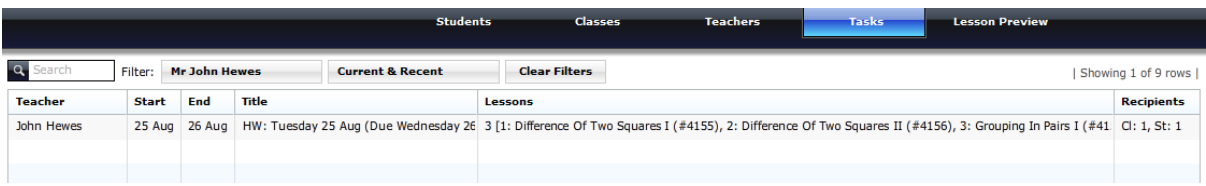

Once the task is set you can check the progress that students are making by clicking the 'Progress Report' button. The report displays whether each student has completed the task on time, completed the task late, or has not completed the task. The students' detailed results for each lesson are also displayed.

© Copyright 2009 www.mathsonline.com.au

## **How the Student Sees Tasks**

When the student logs in, they are notified of any tasks that have been set for them. Following on from the task set up in this example, when Ryan Aitken logs in he will immediately be notified that Mr Hewes, his teacher, has set him a new task. The lessons chosen by Mr Hewes are now listed and Ryan can go directly to any of the lessons by pressing its respective 'PLAY' button.

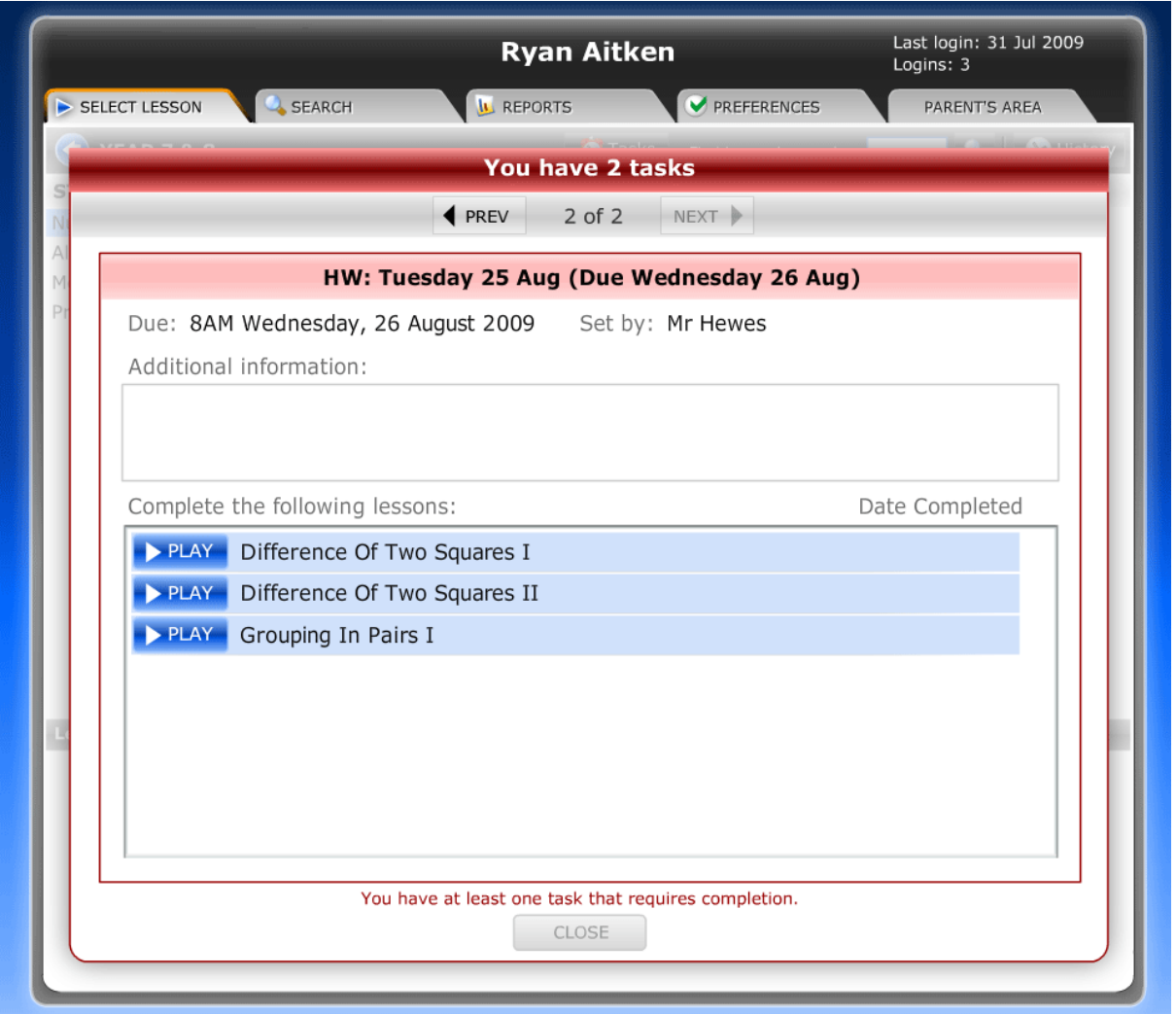

When Ryan completes the task it will no longer be shown when he logs in. Tasks that are overdue will continue to be displayed for 30 days past the due date. This way the student still has the opportunity to complete the task, albeit late.